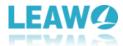

### **User Guide for Leawo TunesCopy Ultimate**

Here is a user guide that shows you how to properly use Leawo TunesCopy Ultimate. The guide presented here is thorough enough for users of any level to grasp the usage of Leawo TunesCopy Ultimate.

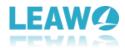

#### Content

| 1. Introduction to Leawo TunesCopy Ultimate                                   | 3  |
|-------------------------------------------------------------------------------|----|
| 1.1 Limitations of Trial Version & Method of Getting Registered Version       | 4  |
| 1.1.1 Limitations of Trial Version                                            | 4  |
| 1.1.2 Method of Getting Registered Version                                    | 5  |
| 1.2 Home Page Setting                                                         | 6  |
| 1.2.1 Settings                                                                | 6  |
| 1.2.1.1 Language Settings                                                     | 7  |
| 1.2.1.2 Preference Settings                                                   | 7  |
| 1.2.1.3 Check for update                                                      | 7  |
| 1.2.1.4 Help Center                                                           | 7  |
| 1.2.1.5 About                                                                 | 8  |
| 1.2.2 Social Network Sites Sharing                                            | 9  |
| 1.2.3 Program Window Size Adjustment                                          | 10 |
| 2. How to Remove DRM from iTunes M4V Videos and Convert M4V to MP4            | 11 |
| 2.1 Step 1. Add M4V File(s) from iTunes                                       | 11 |
| 2.2 step 2. Choose Audio Tracks and Subtitles                                 | 12 |
| 2.3 Step 3. Set Output Directory                                              | 14 |
| 2.4 Start to Remove DRM from M4V and Convert M4V to MP4                       | 14 |
| 2.5 Locate Converted Video File                                               | 16 |
| 3. How to Remove DRM from iTunes M4B Audiobook and Convert M4B to MP3?        | 17 |
| 3.1 Step 1. Add M4B Audiobook to the Program                                  | 18 |
| 3.2 Step 2. Choose Channel, Sampling Rate and Bit Rate                        | 19 |
| 3.3 Step 3. Set Output Directory                                              | 19 |
| 3.4 Step 4: Start Removing DRM from M4B Audiobook and Convert M4B to MP3      |    |
| 3.5 Step 5. Check the converted files                                         | 22 |
| 4. How to Remove DRM from iTunes M4P Music and Convert M4P to MP3?            | 23 |
| 4.1 Step 1. Import iTunes M4P (M4A) Music files to the program                | 24 |
| 4.2 Step 2. Select Channel, Sampling Rate and Bit Rate                        | 25 |
| 4.3 Step 3. Set Output Directory to Save Output Files                         | 25 |
| 4.4 Step 4. Start Removing DRM from M4B Music File and Convert M4P/M4A to MP3 | 26 |
| 4.5 Step 5. Check the converted MP3 files under the "Converted" tab           | 28 |

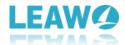

### 1. Introduction to Leawo TunesCopy Ultimate

Leawo TunesCopy Ultimate is designed as an iTunes DRM removal program and a DRM media converter. It helps remove DRM from iTunes video/music/audiobook purchased or rented, and then helps convert those iTunes encrypted M4V files to MP4, or iTunes M4B/M4P files to MP3 for smooth playback on ordinary media players or mobile devices. Download and install Leawo TunesCopy Ultimate, and then kick it off to enter the main interface as shown below.

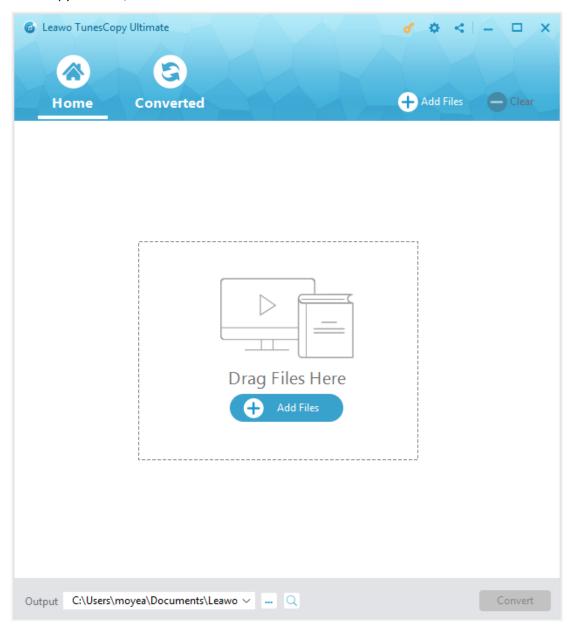

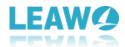

## 1.1 Limitations of Trial Version & Method of Getting Registered Version

The trial version of Leawo TunesCopy Ultimate allows you to have a free trial before you purchase the registered version. It should be noted that the trial version is limited in features and functions. Here limitations of trial version are presented together with the method of getting the registered version.

#### 1.1.1 Limitations of Trial Version

Trial version allows you to convert only the first 5-minute content of iTunes video and audiobook files, as well as first 3-minute content of iTunes music files for free. Using the trial version, you cannot get free technical support or free upgrade. Registered version allows you to get program update for free while trial version does not.

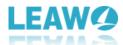

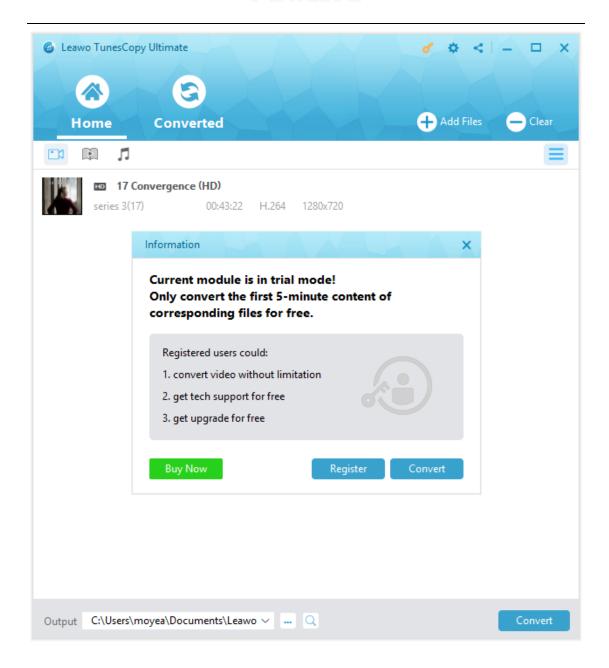

#### 1.1.2 Method of Getting Registered Version

To enjoy the unlimited features of Leawo TunesCopy Ultimate, you need to purchase a registration code for getting the registered version. Click the key icon at the top right to enter the Register page, where you need to click the three green "Buy" buttons or choose either one to get the registration code(s). After receiving registration code(s), you are required to enter the code into the box and click to activate the related functions.

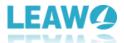

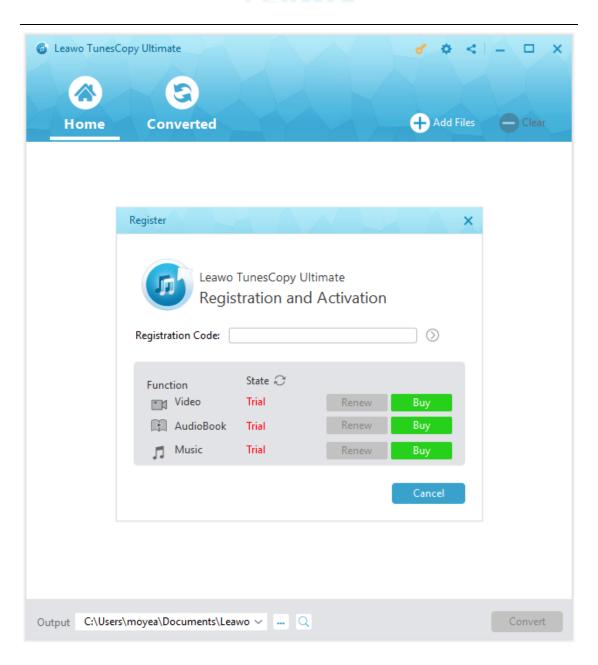

#### 1.2 Home Page Setting

#### 1.2.1 Settings

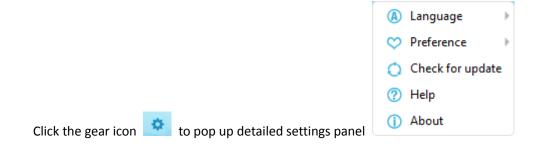

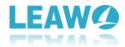

#### 1.2.1.1 Language Settings

Under "Language" button, you can freely choose a language for the UI from 12 preset languages: English, German, Japanese, Simplified Chinese, Traditional Chinese, Russian, Spanish, French, Portuguese, Dutch, Italian, and Danish.

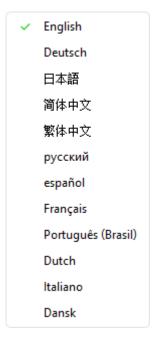

#### 1.2.1.2 Preference Settings

Under "Preference" button, you can set program action after converting: Shut down after converting, Open in folder after converting, and Do nothing after converting.

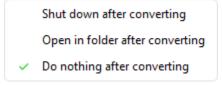

#### 1.2.1.3 Check for update

You can click "Check for update" to check whether or not you are using the latest version. Once new version is detected, you can choose to update, or continue to use the old version.

#### 1.2.1.4 Help Center

Under "Help" button, you are allowed to visit the product page of Leawo TunesCopy, write a user review of Leawo TunesCopy, get technical support from Leawo Software team, report program

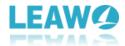

problems during usage, and learn how to use Leawo TunesCopy.

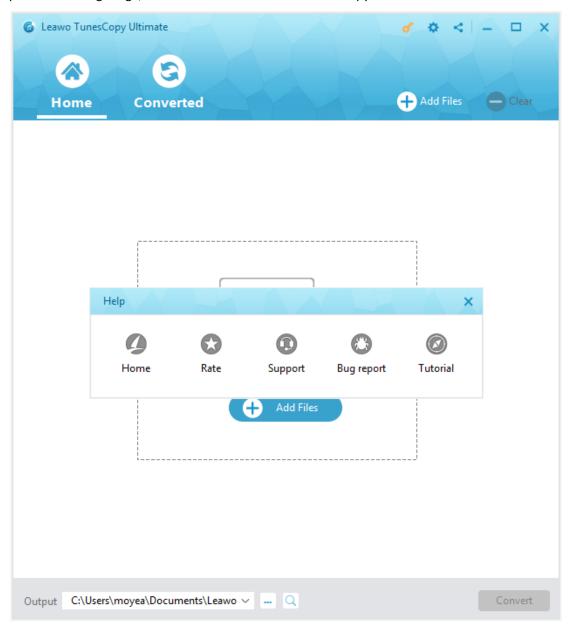

#### 1.2.1.5 About

Under "About" button, you can check the version number of Leawo TunesCopy together with other information.

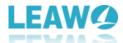

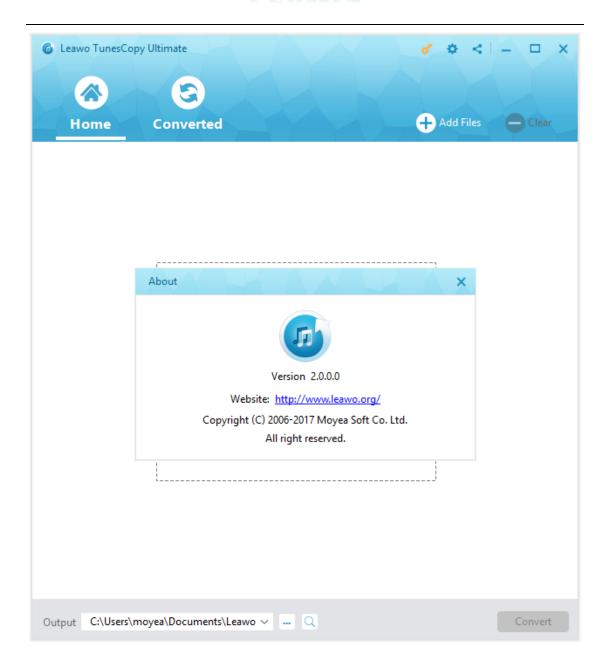

#### 1.2.2 Social Network Sites Sharing

Click the share icon to follow Leawo Software's social network sites (SNS), Google Plus,

Google
Facebook
Twitter
Youtube

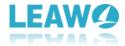

#### 1.2.3 Program Window Size Adjustment

Click to minimize the program window; click to maximize the size of the program window (click to reduce the size if you have already maximized the program); click to close the program window.

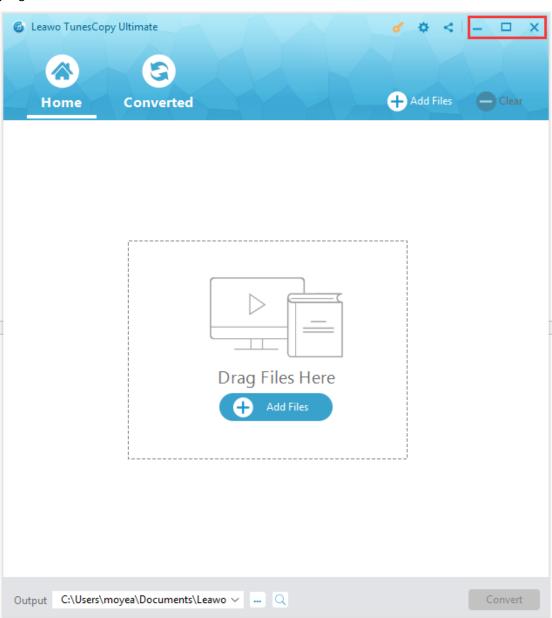

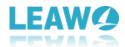

## 2. How to Remove DRM from iTunes M4V Videos and Convert M4V to MP4

Leawo TunesCopy Ultimate is designed to remove DRM from iTunes M4V video and then convert M4V to MP4 for freely playback on various video players and mobile devices. With TunesCopy Ultimate, audio tracks (Dolby 5.1 surround sound in video included) and subtitles can be maintained, and original quality will be 100% preserved. Moreover, the program is 50X faster in removing DRM from M4V and saving as MP4 than many other DRM media converter programs.

Note: You need to authorize the computer to play the M4V video file by signing in with your Apple ID that you used to purchase or rent the video file (movie and TS show). During the iTunes DRM removal process, you are not allowed to operate iTunes.

#### 2.1 Step 1. Add M4V File(s) from iTunes

After entering the main interface of TunesCopy Ultimate, you can click "Add Files" button on the

sub-menu bar

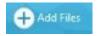

or "Add Files" button in the middle of program interface

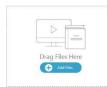

to browse and choose M4V rental or purchase in the pop-up "Add Files" panel.

Choose at least one M4V file and click "Add" to begin importing M4V file from iTunes into TunesCopy Ultimate. Or you can directly drag and drop the target iTunes video files to the middle of program interface.

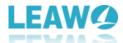

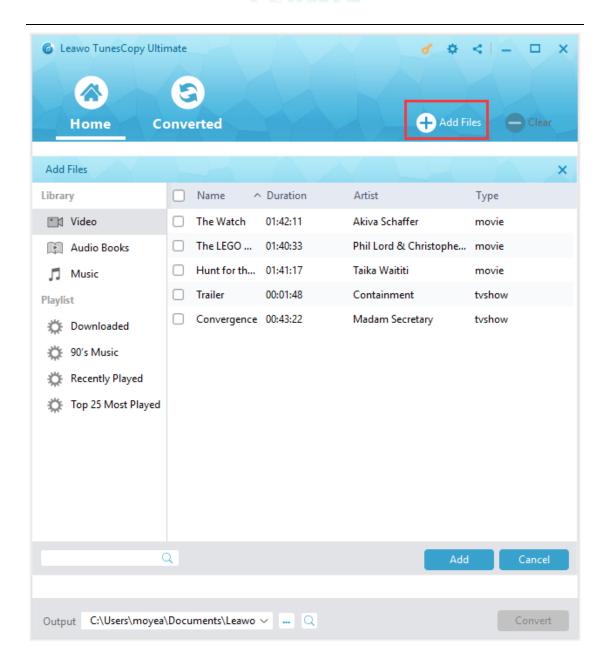

#### 2.2 step 2. Choose Audio Tracks and Subtitles

After importing M4V files into TunesCopy Ultimate, you can view the file list under the category "Video", you can also choose one file and click "Remove" button to remove the file from the list. The "Clear" button on the sub-menu bar is designed for removing all files in the list at one go. Before removing DRM from iTunes M4V, you can choose an M4V and click "Edit"

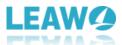

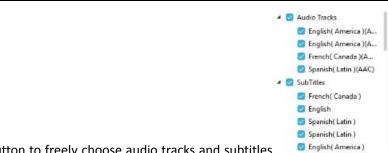

button to freely choose audio tracks and subtitles

for keeping in the output

MP4 video file.

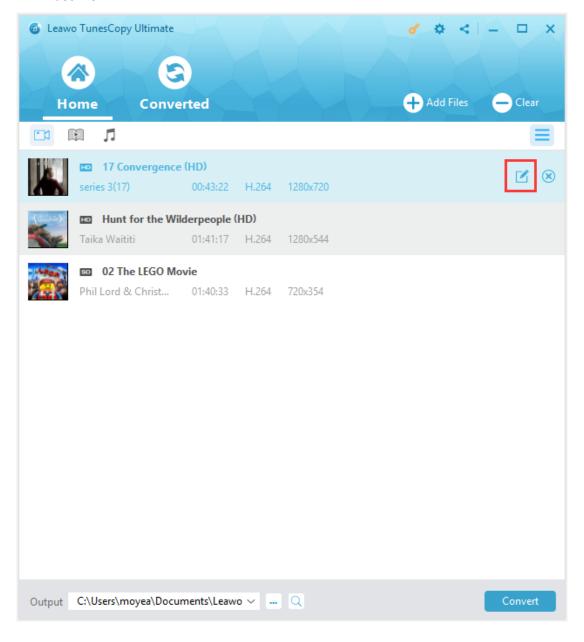

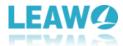

#### 2.3 Step 3. Set Output Directory

Click "..." button at the bottom of "Home" list to set an output directory for containing output MP4 file.

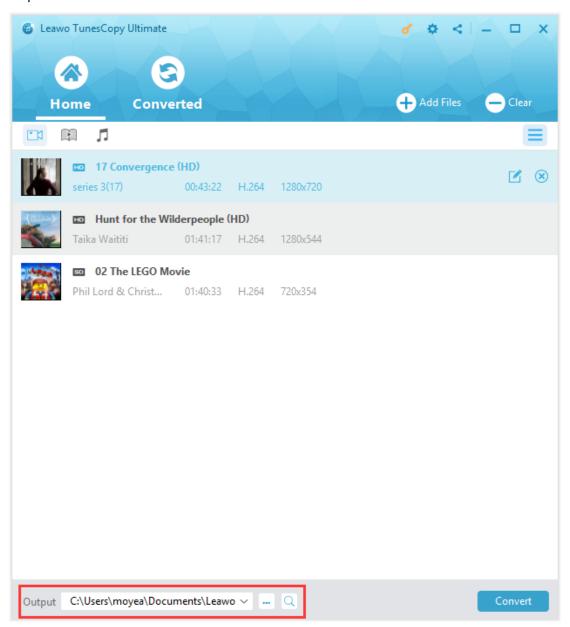

#### 2.4 Start to Remove DRM from M4V and Convert M4V to MP4

Click the blue "Convert" button at the bottom for removing DRM from M4V and converting M4V to MP4. After a while, the iTunes DRM removal and conversion process will be

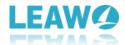

#### completed.

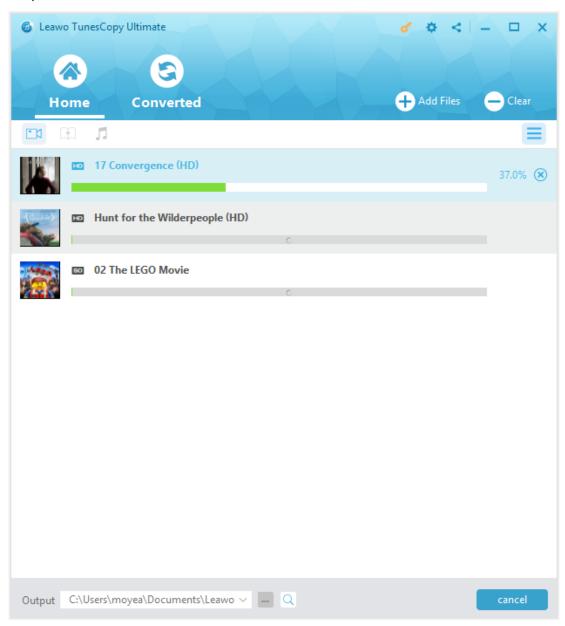

**Note**: Before conversion process takes place, you will be asked to authorize the computer for playing the iTunes video if you have not yet authorized the computer.

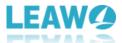

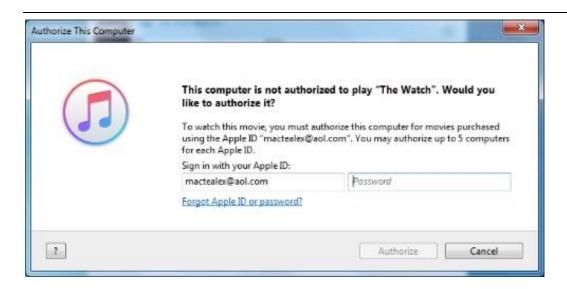

#### 2.5 Locate Converted Video File

After conversion completes, you can find the converted iTunes video file now in MP4 video format

under "Converted" section which will be marked with a red dot Converted. You can click the

"Open file" option at the end of a target file to open the output MP4 file. Alternatively, you can fast locate the converted files via the quick searching bar at the bottom.

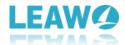

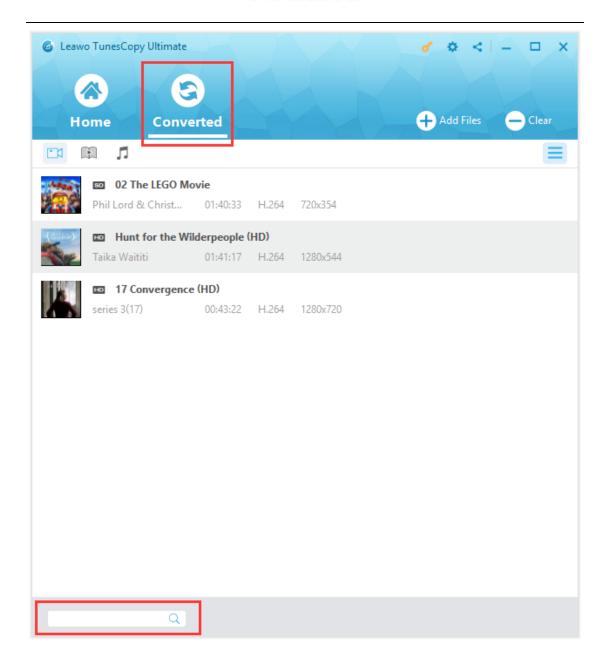

# 3. How to Remove DRM from iTunes M4B Audiobook and Convert M4B to MP3?

Leawo TunesCopy Ultimate is able to remove DRM from iTunes M4B audiobook and then convert M4B to MP3 for freely playback on various media players and mobile devices. With TunesCopy Ultimate, users are allowed to freely choose different sound tracks, sampling rates and bit rates for keeping in output MP3 file according to personal preference. Moreover, the program removes iTunes DRM and converts M4B to MP3 at 50X faster speed, surpassing any other similar audiobook DRM removing software.

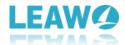

**Note**: You need to authorize the computer by signing in with your Apple ID to play the M4B audiobook file purchased or rent. During the iTunes DRM removal process, you are not allowed to open iTunes.

#### 3.1 Step 1. Add M4B Audiobook to the Program

After entering the main interface of Leawo TunesCopy Ultimate, you can click "Add Files" button on the sub-menu bar or "Add Files" button in the middle of program interface to add the M4B audiobook on the pop-up "Add File" panel. Choose at least one audiobook file and click "Add" to begin importing from iTunes into TunesCopy Ultimate. Or you can directly drag and drop the target iTunes audiobook files to the middle of program interface.

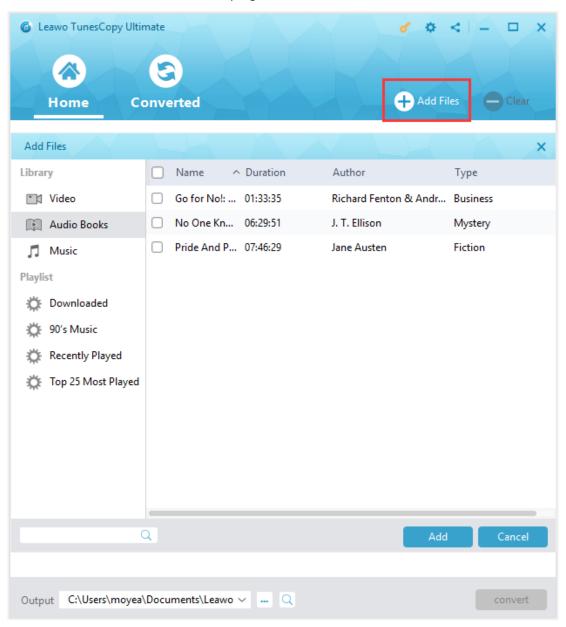

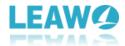

#### 3.2 Step 2. Choose Channel, Sampling Rate and Bit Rate

After importing the audiobooks, you can view the files under the category "audiobook". And then you can choose an M4B file and click the "edit" button to freely choose Channels, Sampling Rates and Bit Rates for keeping in the output MP3 audio file.

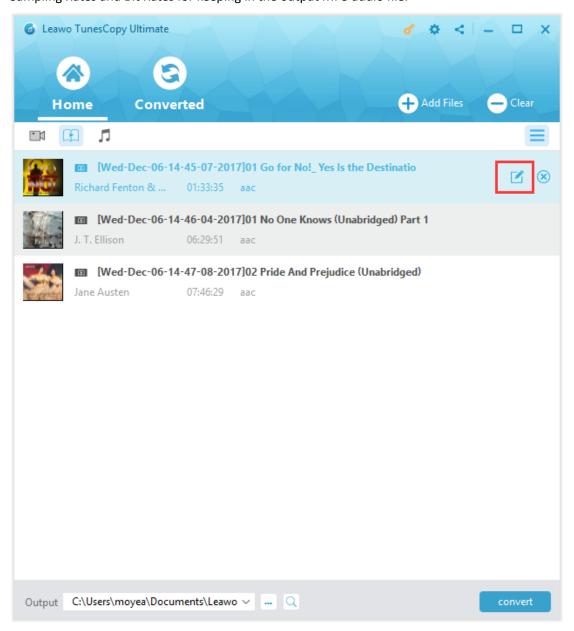

#### 3.3 Step 3. Set Output Directory

Click "..." button at the bottom of "Home" list to set an output directory for containing output MP3 file.

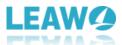

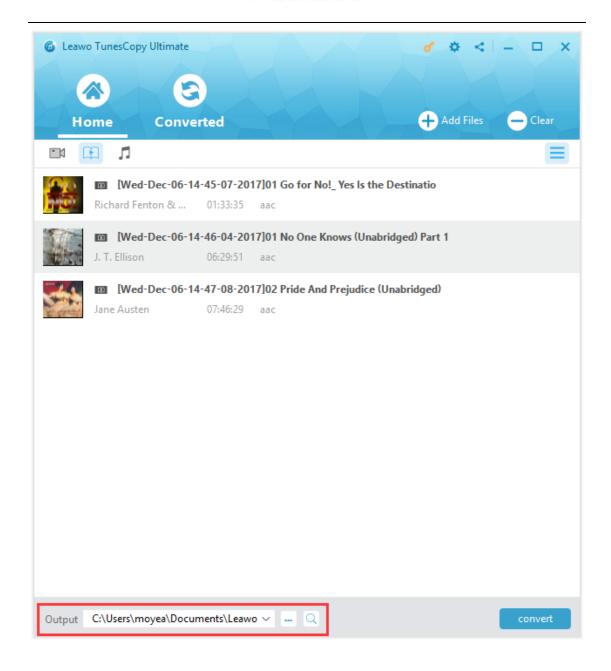

### 3.4 Step 4: Start Removing DRM from M4B Audiobook and Convert M4B to MP3

Once all the settings done, click the blue "Convert" button at the bottom for removing DRM from M4B and converting M4B to MP3. After a while, the iTunes DRM removal and conversion process will be completed.

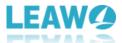

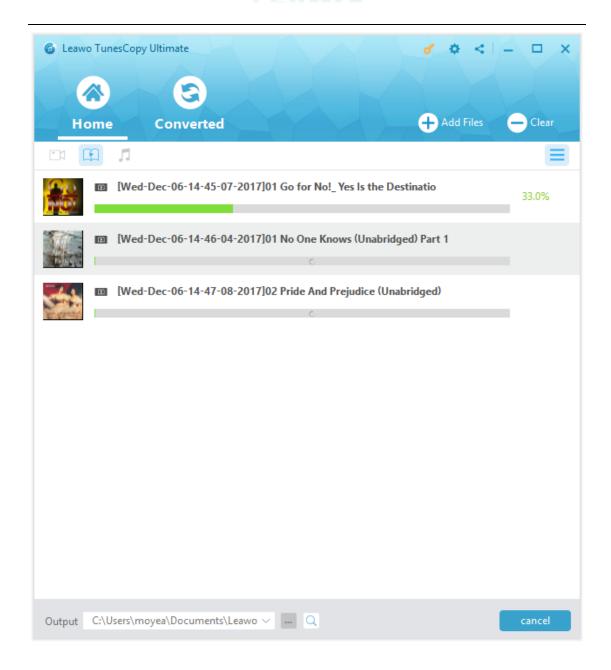

**Note**: Before conversion process takes place, you will be asked to authorize the computer for playing the iTunes audiobook if you have not yet authorized the computer.

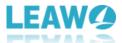

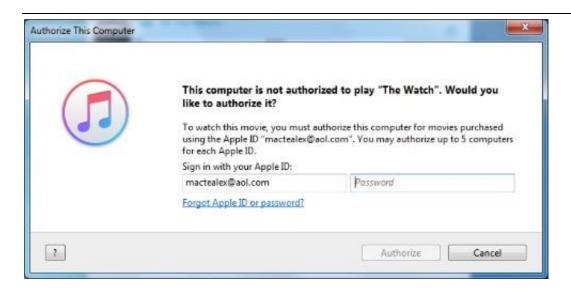

#### 3.5 Step 5. Check the converted files

Once the conversion finished, you can click "Converted" tab to enter the interface which displays all the converted files. And then you can click the "Open file" option at the end of a target file to open the output MP3 file. Alternatively, you can make use of the quick searching bar at the bottom for fast locating.

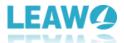

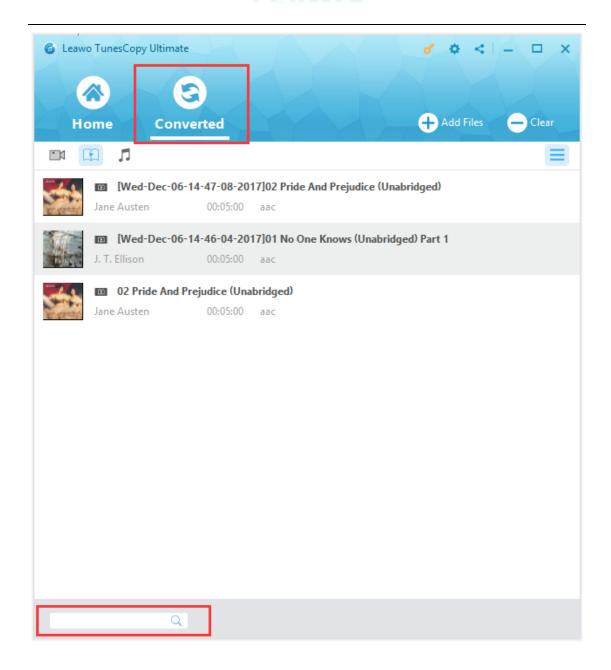

# 4. How to Remove DRM from iTunes M4P Music and Convert M4P to MP3?

Leawo TunesCopy Ultimate is capable of removing DRM from iTunes M4P music songs and then convert M4P to MP3 for freely playback on various music players and mobile devices. With TunesCopy Ultimate, users can freely choose different sound tracks, sampling rates and bit rates for keeping in output MP3 file according to personal preference. What's more, the program removes iTunes DRM and converts M4P to MP3 at 50X faster speed, far faster than any other similar iTunes music crackers in the market.

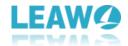

Note: You need to authorize the computer by signing in with your Apple ID to play the M4P music file purchased or rent. During the iTunes DRM removal process, you are not allowed to open iTunes.

#### 4.1 Step 1. Import iTunes M4P (M4A) Music files to the program

After entering the main interface, you can import one or more iTunes DRM M4P and DRM-Fee M4A music files from the pop-up "Add File" panel by clicking "Add Files" button on the sub-menu bar or "Add Files" button in the middle of program interface. Or you can directly drag and drop the target iTunes music files to the middle of program interface.

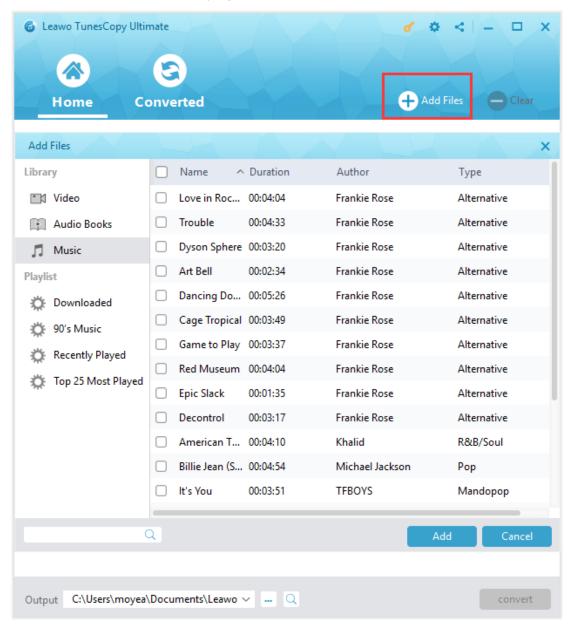

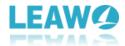

#### 4.2 Step 2. Select Channel, Sampling Rate and Bit Rate

After importing the iTunes M4P and M4A music files, you can view the files under the category

"music" . And then you can choose an M4P (or M4A) file and click the "edit" button to freely choose Channels, Sampling Rates and Bit Rates for keeping in the output MP3 audio file.

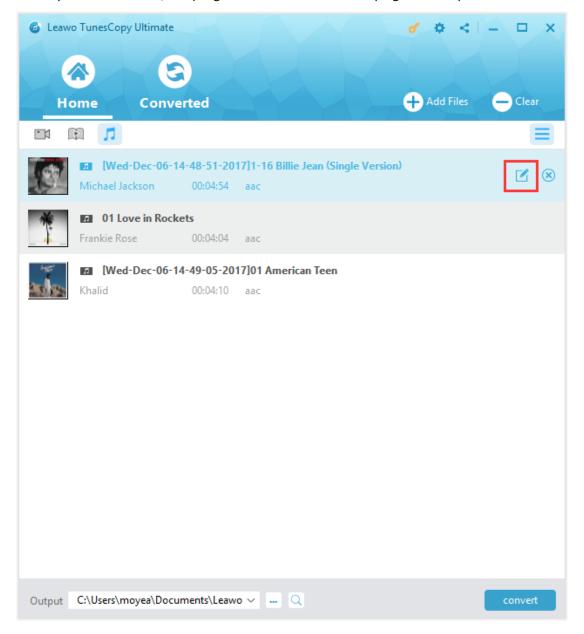

#### 4.3 Step 3. Set Output Directory to Save Output Files

Return to the "Home" page, Click "..." button at the bottom to set an output path for containing output MP3 file.

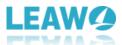

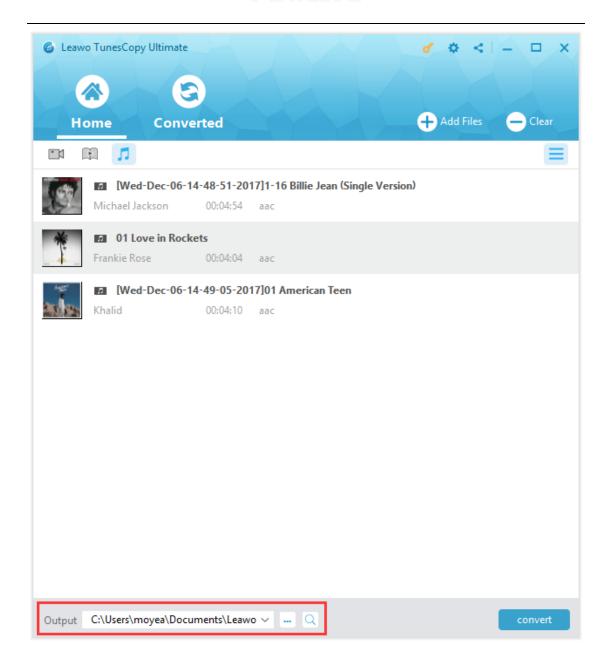

## 4.4 Step 4. Start Removing DRM from M4B Music File and Convert M4P/M4A to MP3

Once all settings done, you can click the blue "Convert" button at the bottom to start removing DRM from M4P and converting M4P (and M4A) to MP3. After a while, the iTunes DRM removal and conversion process will be completed.

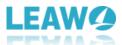

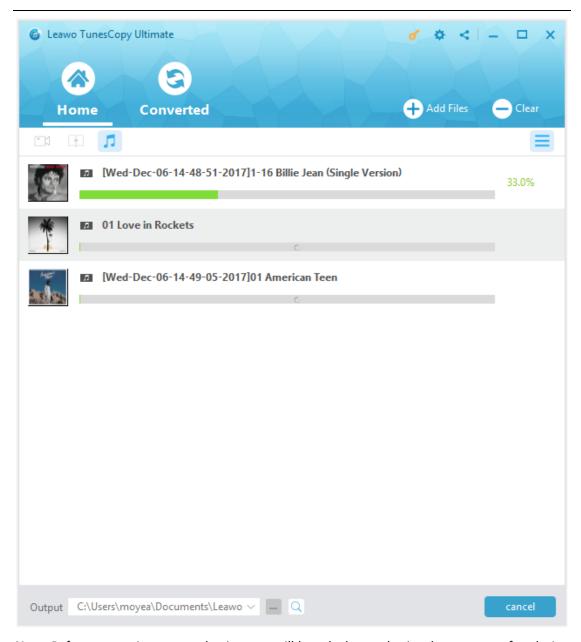

**Note**: Before conversion process begins, you will be asked to authorize the computer for playing the iTunes music if you have not yet authorized the computer.

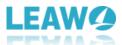

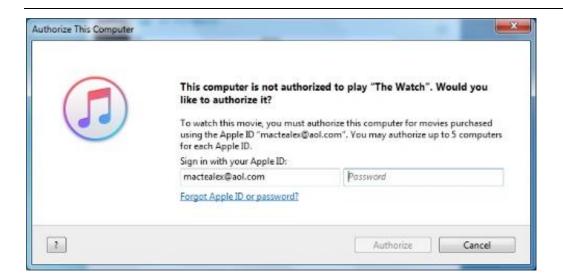

## 4.5 Step 5. Check the converted MP3 files under the "Converted" tab

Once the conversion finished, you can click "Converted" tab to enter the interface which displays all the converted MP3 files. And then you can click the "Open file" option at the end of a target file to open the output MP3 file. Alternatively, you can make use of the quick searching bar at the bottom for fast locating.

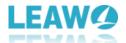

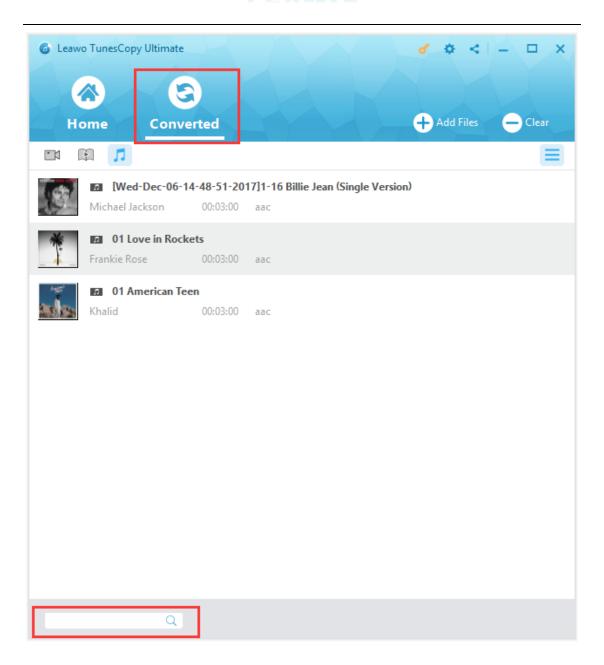